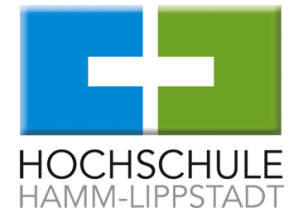

# **Produktionstechnik Praktikum –**

Matlab Simulink / dSpace

# Verknüpfung mit dSpace Box

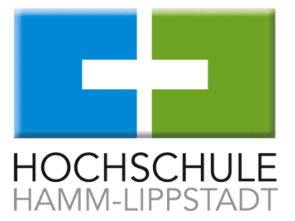

Zu Beginn:

- dSpace Box am PC einstecken
- Dongel einstecken
- Projektordner anlegen
- Matlab R2013a starten

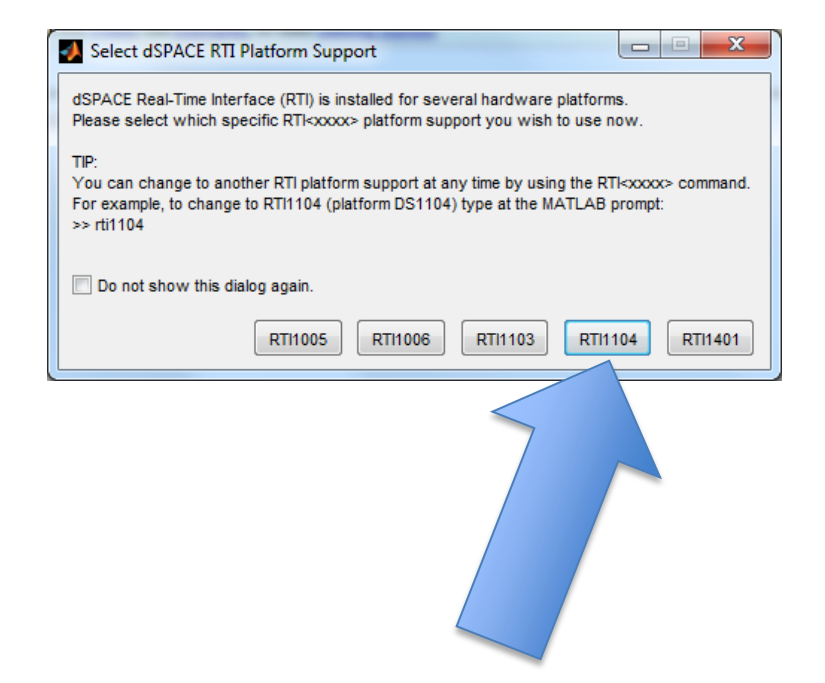

# Öffnen von Simulink Bibliothek

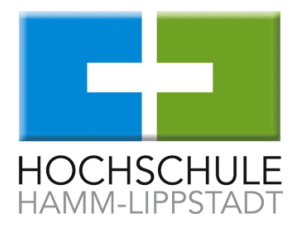

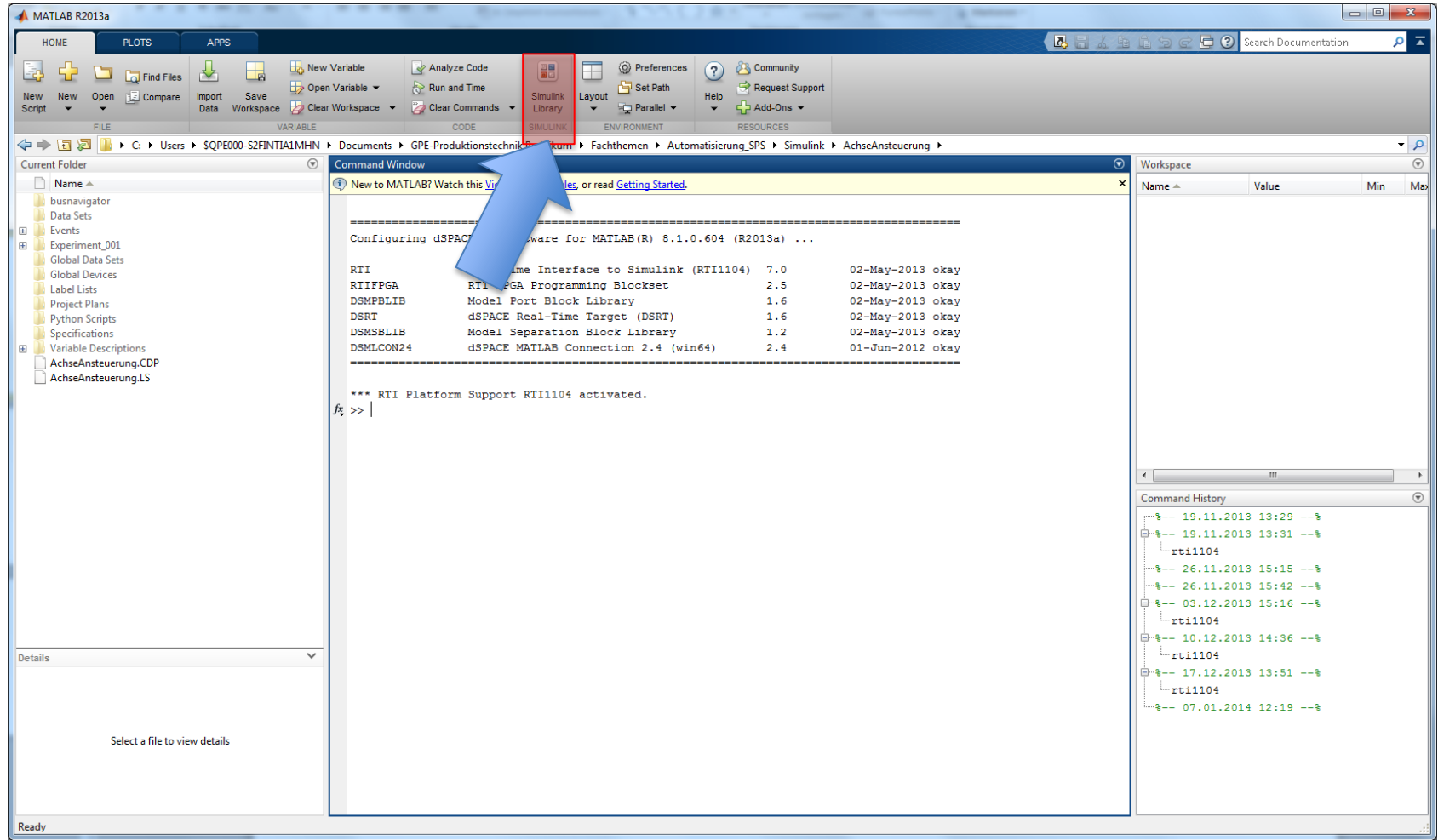

#### Starten der dSpace Bibliothek

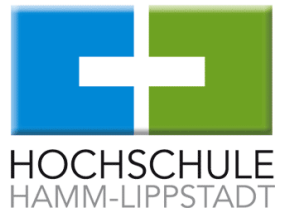

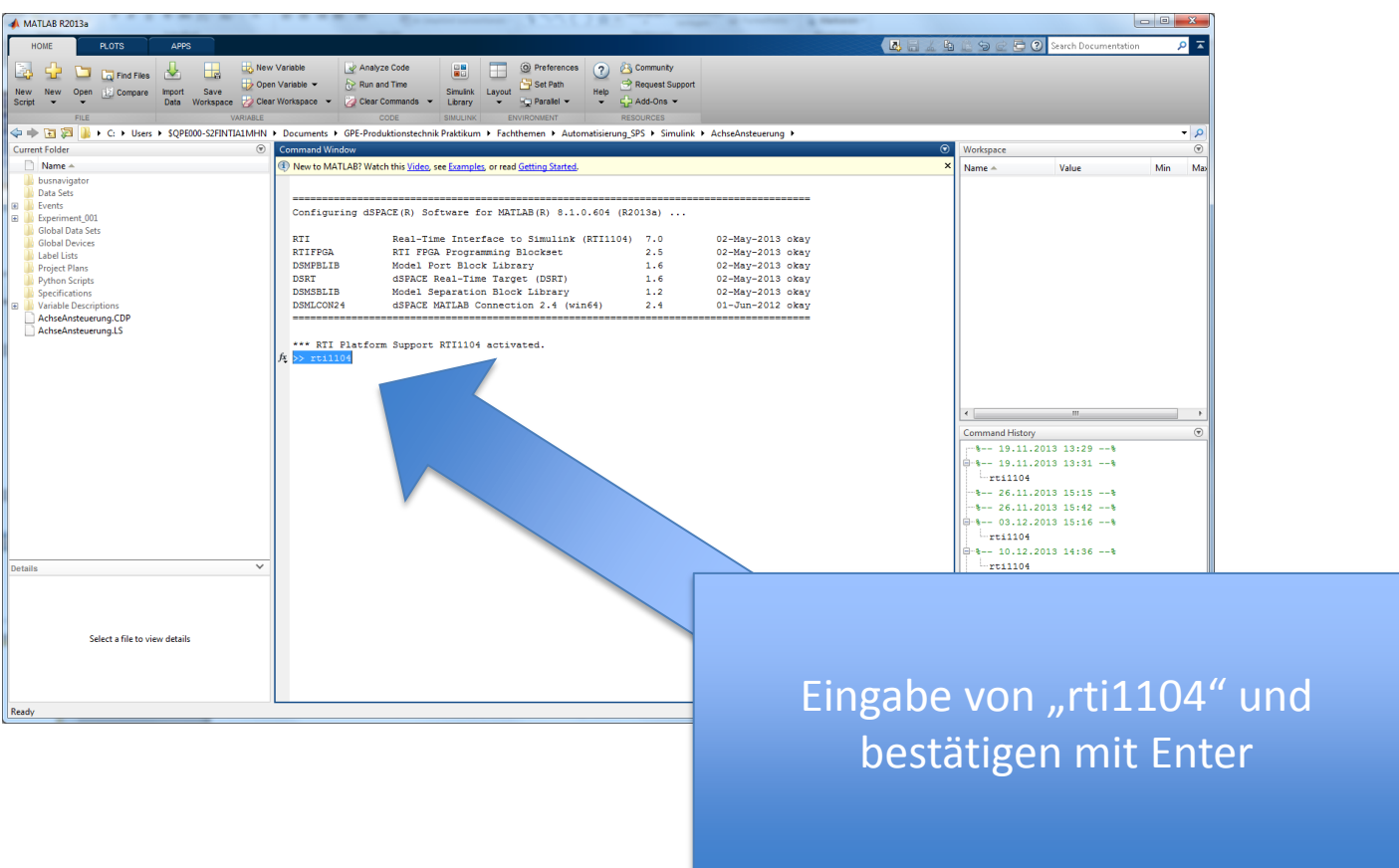

# dSpace Ein- und Ausgänge

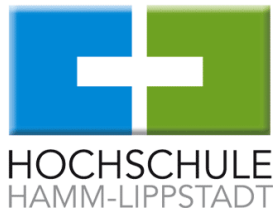

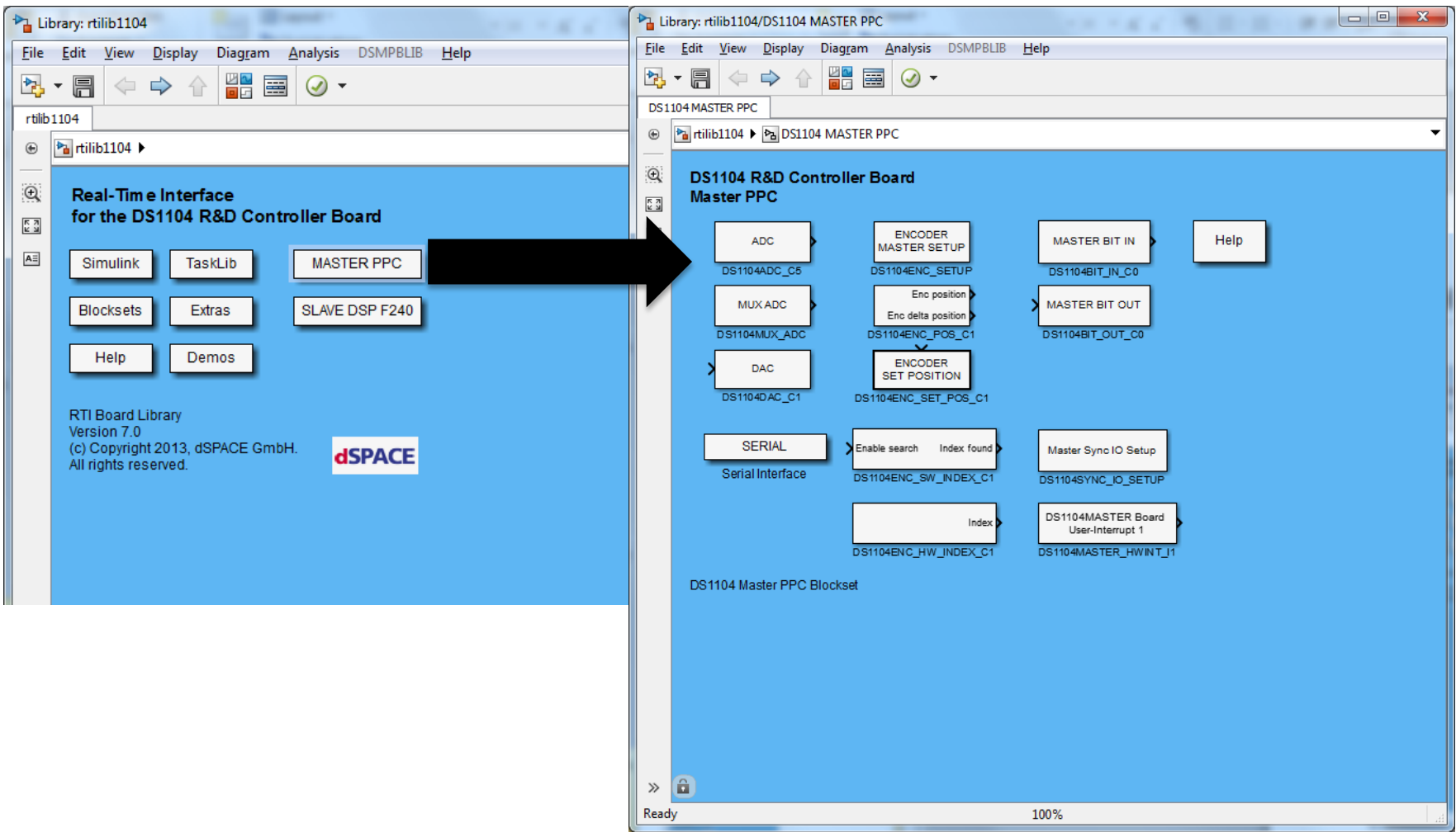

# Öffnen eines neuen Programms

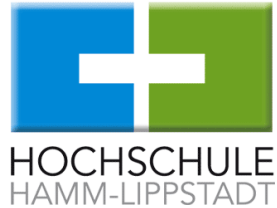

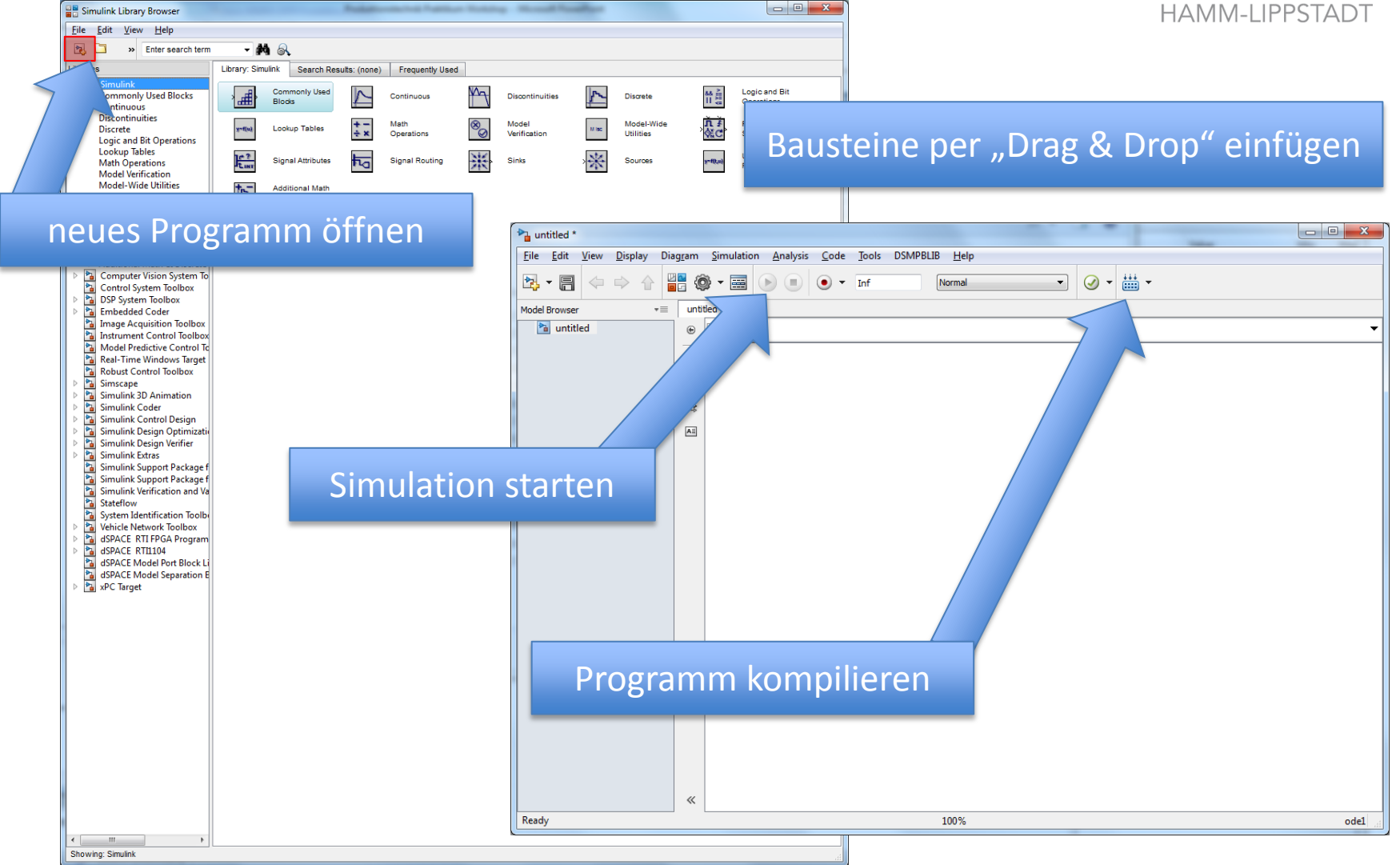

S. Schweins, J. Rüschenschmidt: Praktikumsgruppe dSpace 30.01.2014

Allgemeines Handling

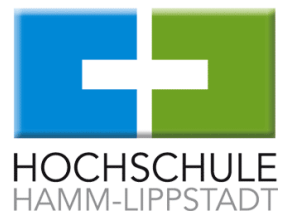

- Blöcke können durch "Drag & Drop" in das jeweilige Programmfenster gezogen werden
- Bei Doppelklick auf einen Baustein öffnet sich das Einstellungsfenster für ggf. Parametereinstellungen

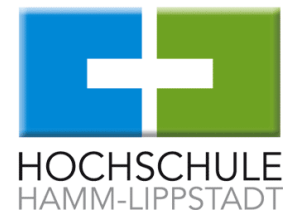

#### **ControlDesk**

#### Start via Desktop Icon "dSpace ControlDesk 5.0"

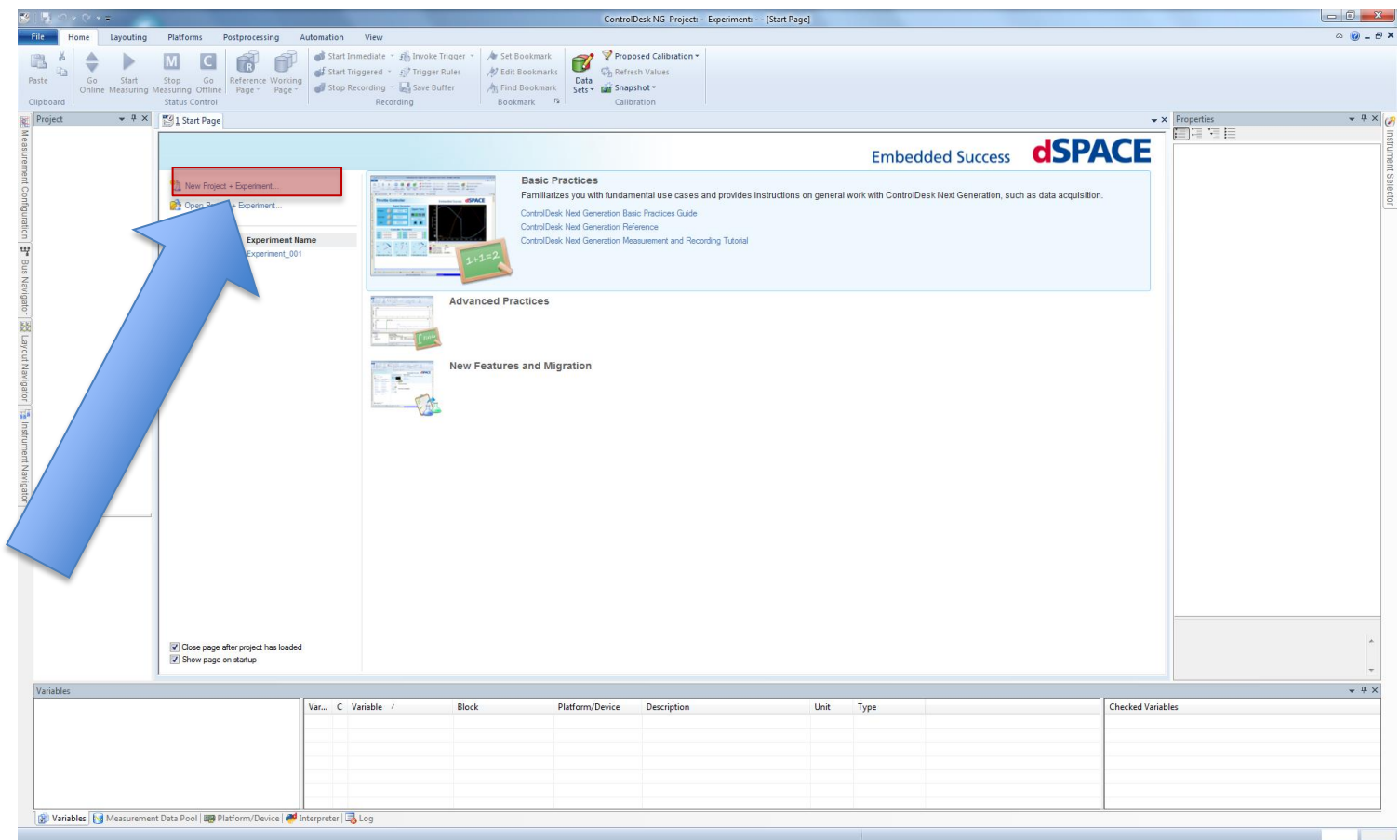

Vorgang zur Erstellung eines neues Projekts

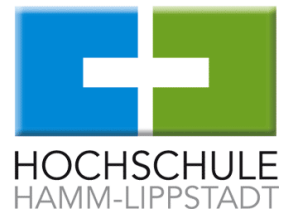

- Projektname definieren
- Testordner erstellen (kann im Nachgang wieder gelöscht werden)

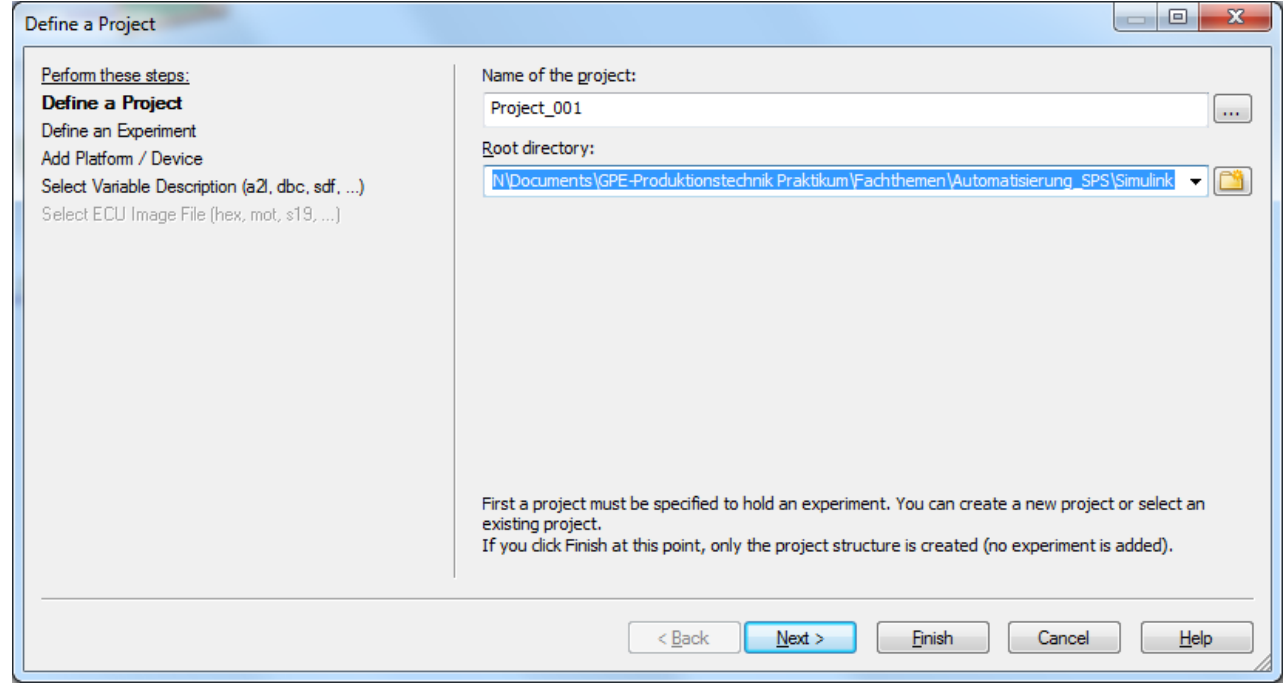

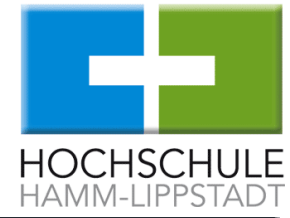

# Vorgang zur Erstellung eines neues Projekts

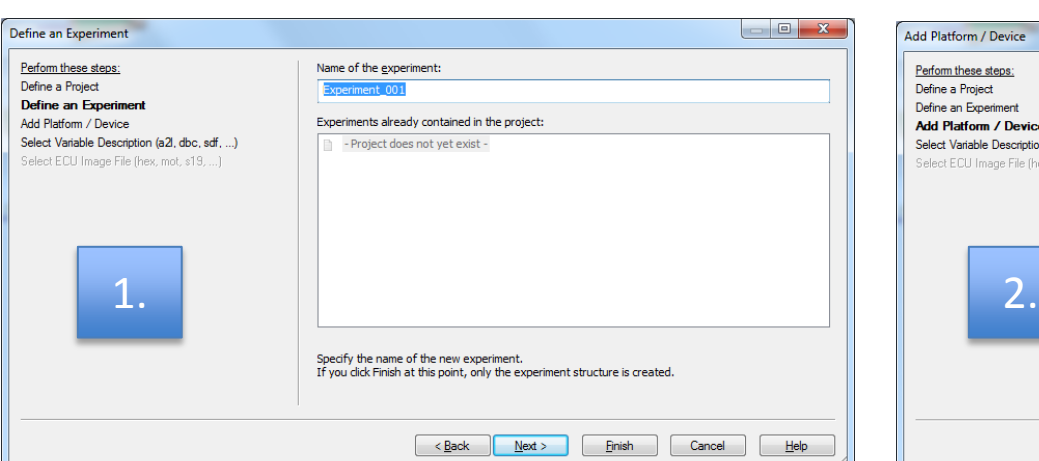

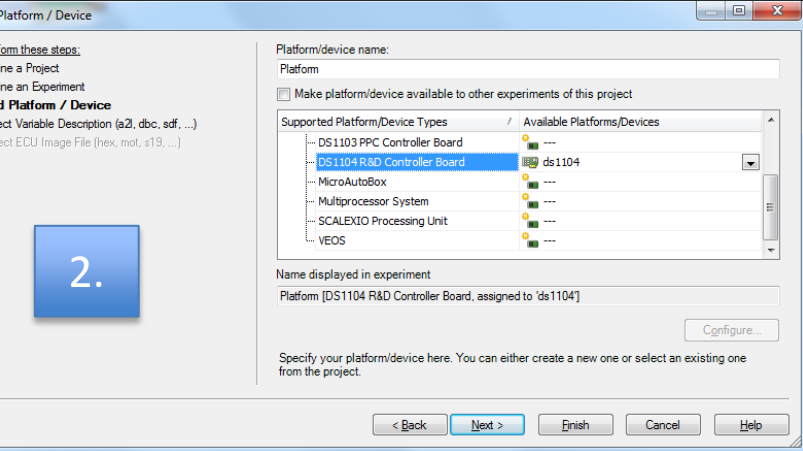

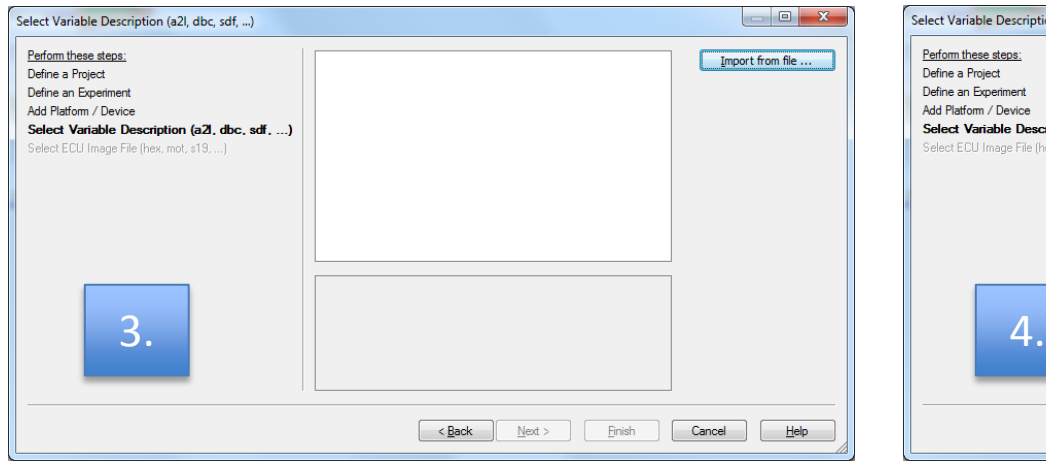

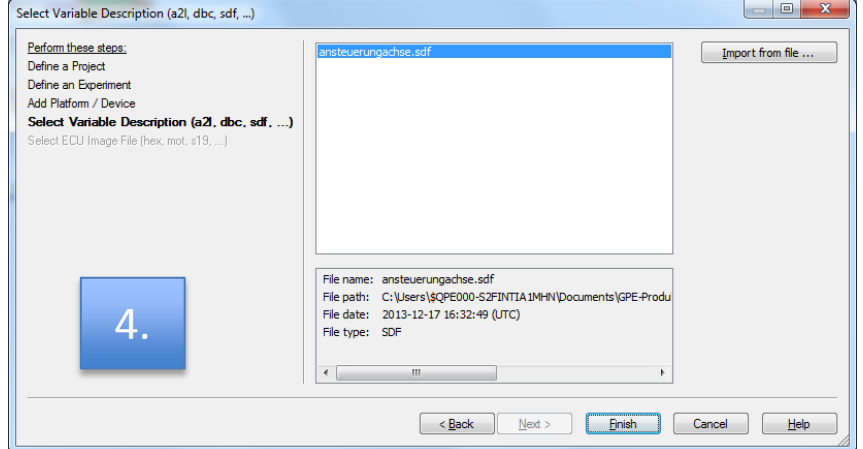

# ControlDesk Oberfläche

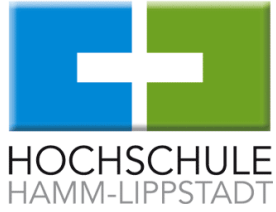

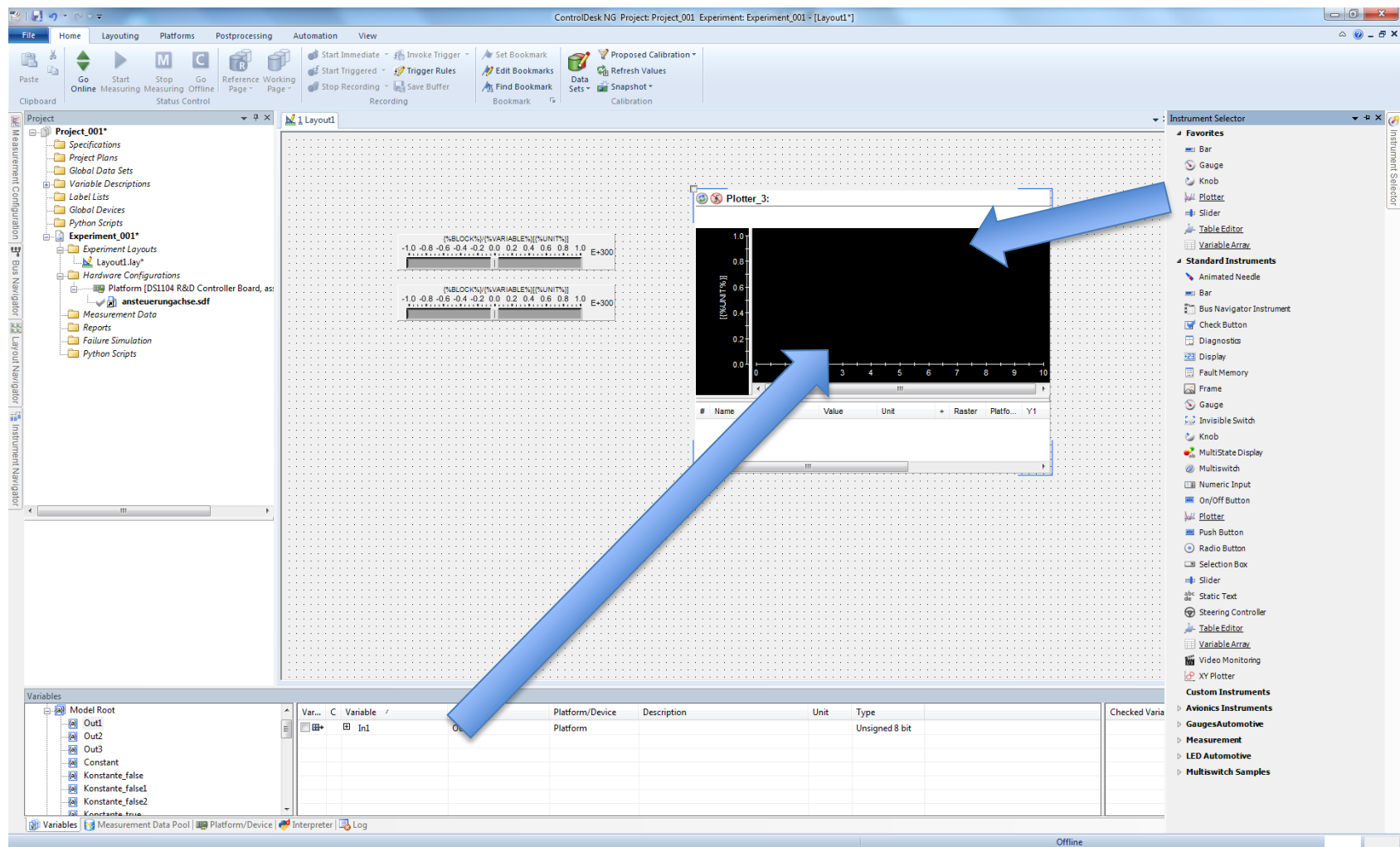

## Start der Simulation

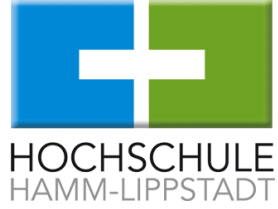

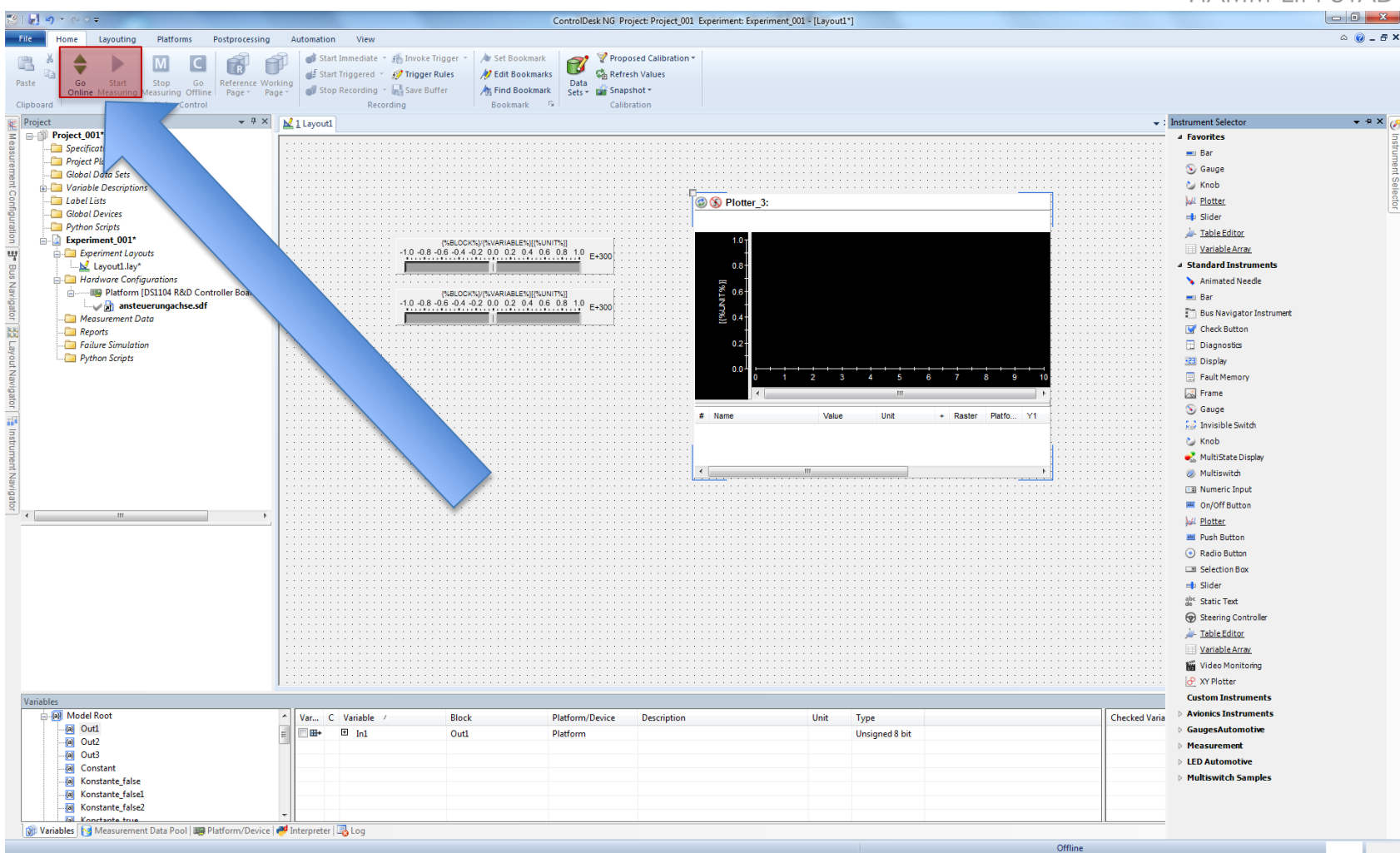